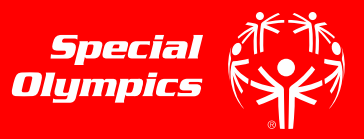

## **STEP 1**

- Go to the registration homepage by typing [learn.specialolympics.org](file:///C:/Users/aandrewsfeir/AppData/Local/Microsoft/Windows/INetCache/Content.Outlook/L781ELW7/learn.specialolympics.org) into your internet browser\*
- Select the "Register" button
	- \*Google Chrome, Mozilla Firefox, or Internet Explorer is required to use the Online Learning Portal\*

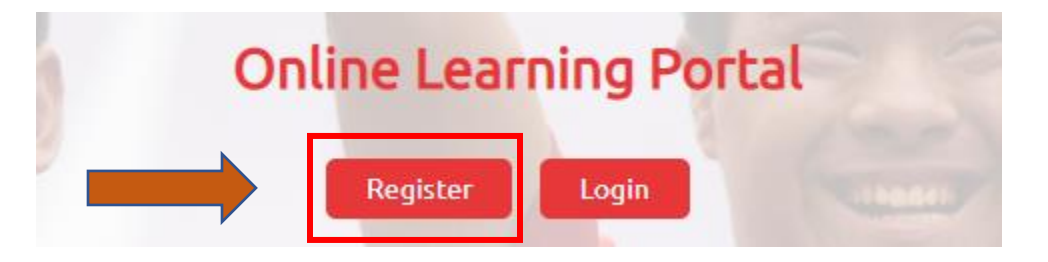

## **STEP 2**

 Your screen will redirect you to "New User Registration- Part I" • Select the Learning Area "Health"

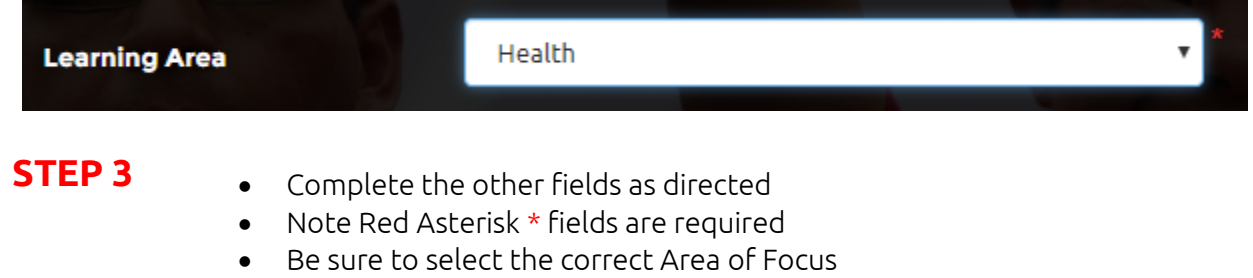

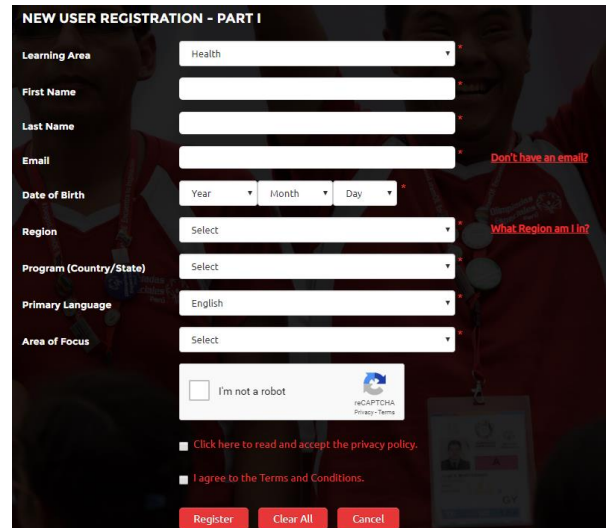

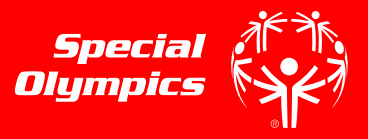

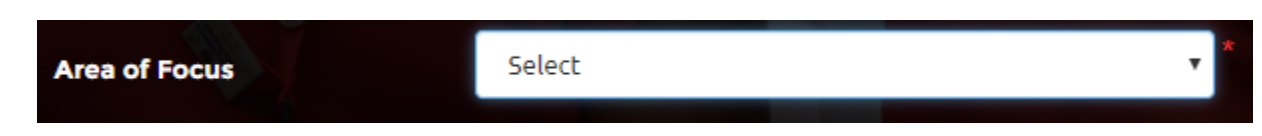

**STEP 4** • Once you have responded to the fields in "New User Registration- Part I" check the "I am not a robot" box and check the boxes to agree to the Privacy Policy and Terms and Conditions

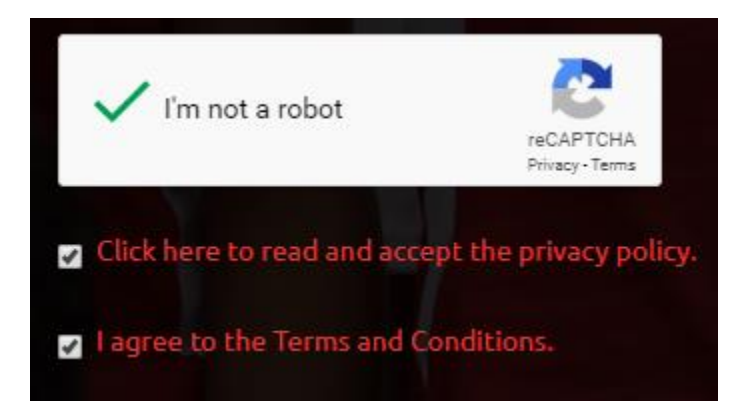

### Click " Register"**STEP 5** Register Clear All Cancel

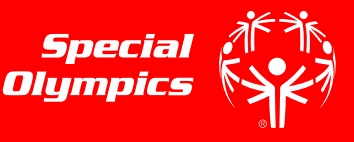

## **STEP 6**

- Once you have clicked "Register", you will be redirected to a confirmation message
- Click "Done"

#### **NEW USER REGISTRATION**

Thank you for your registration. Check your email to find a message from OKTA to activate your account and set your password. Please contact learn@specialolympics.org if you require assistance.

Done

## **STEP 7**

- To confirm your account, login to the email you used to register \*
- You will receive an email from the sender "Okta" with the subject "Welcome to Special Olympics", as seen below
- Click this email

### \*Some users will need to wait up to 48 hours for account approval

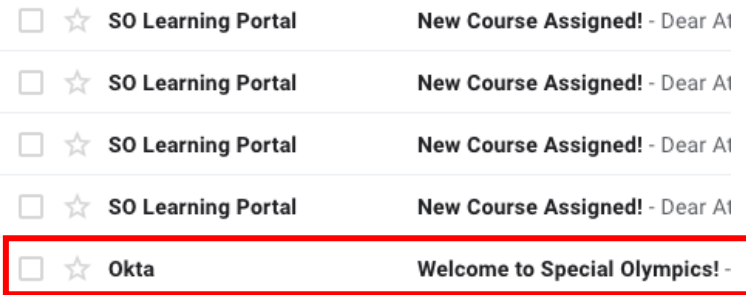

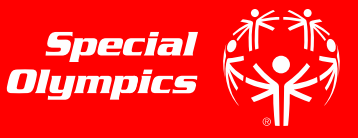

- **STEP 8** Once inside the email sent by "Okta", click the green "Activate" button to activate your account
	- You will be redirected to the homepage

#### Welcome to Special Olympics!

Hi Athena.

Special Olympics is using Okta to manage access to web applications.

Your system administrator has created a Special Olympics user account for you.

Click the following link to activate your Special Olympics account:

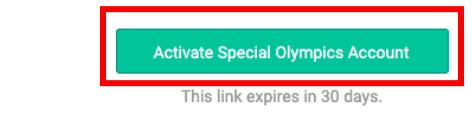

# **STEP 9**

- Once on the Learning Portal Homepage, [learn.specialolympics.org,](file:///C:/Users/aandrewsfeir/AppData/Local/Microsoft/Windows/INetCache/Content.Outlook/L781ELW7/learn.specialolympics.org) click login
- Login with your email and password

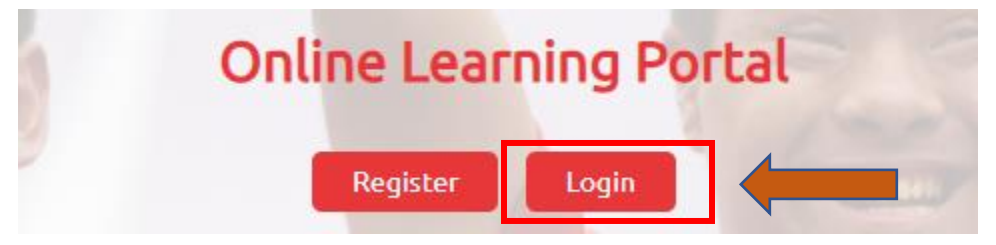

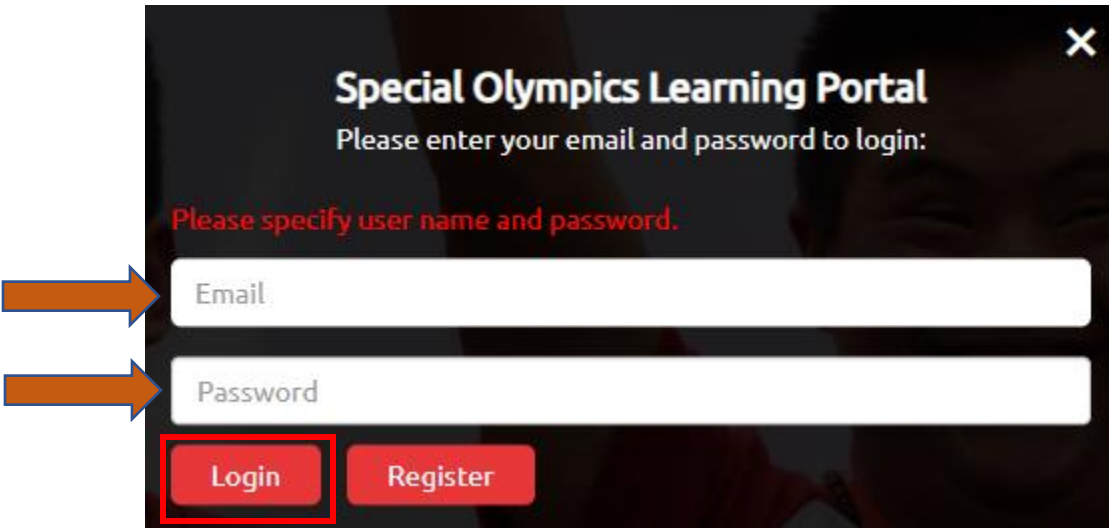